# **Quickstart Guide**

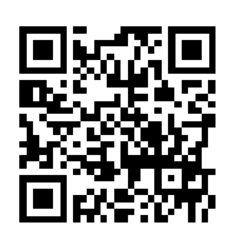

This QuickStart Guide will show you how to start using the CORIO®matrix, a high quality modular video matrix router. Sixteen modular AV slots are available and can be populated as inputs or outputs as needed. CORIOmatrix scaled output modules provide Up, Down and Cross conversion between a wide variety of analog and digital video formats. For more advanced features, please refer to the User Manual available via the QR code at right or by navigating to http://tvone.com/CORIOmatrix-manual/.

• Install **CORIOdiscover**, a Windows (Vista, 7 or 8)-based discovery application, onto your PC. Download the latest firmware from http://tvone.com/tech\_support\_firmware.shtml. ΄ Unpack the unit and connect your video and audio inputs and outputs. Embedded audio switching is supported.

 $\cdot$  Connect your PC to the CORIOmatrix mini by Ethernet (configuration can only be done by integrated web UI). The CORIOmatrix is set up to use DHCP by default, and can be configured to a static IP.  $\cdot$  Connect the power cable and turn on the unit via the power switch on the rear. The unit is ready to use when the LED on the front panel turns green.

> **Video Routing** Use the grid to assign video inputs to video outputs and configure them. (See **Video** tab at top left.) **Audio Routing** Use the grid to assign audio inputs to appropriate outputs and configure them. (See **Audio** tab at top left.) Set up different presets within a configuration. Switch between presets on the fly.**Presets**You can operate in either **Immediate** or **Synchronized** mode. To save your settings, click **Save** in the bottom right corner of the window.

ln typical system use, an admin will set up your **Video** and **Audio Routing** before saving them as **Presets**. Non-administrators can switch between presets and make minor changes.

### **3. CORIOmatrix & CORIOmatrix mini WRO Control Interface Overview**

After logging in (default username and password are "admin" and "adminpw"), you see the routing page.

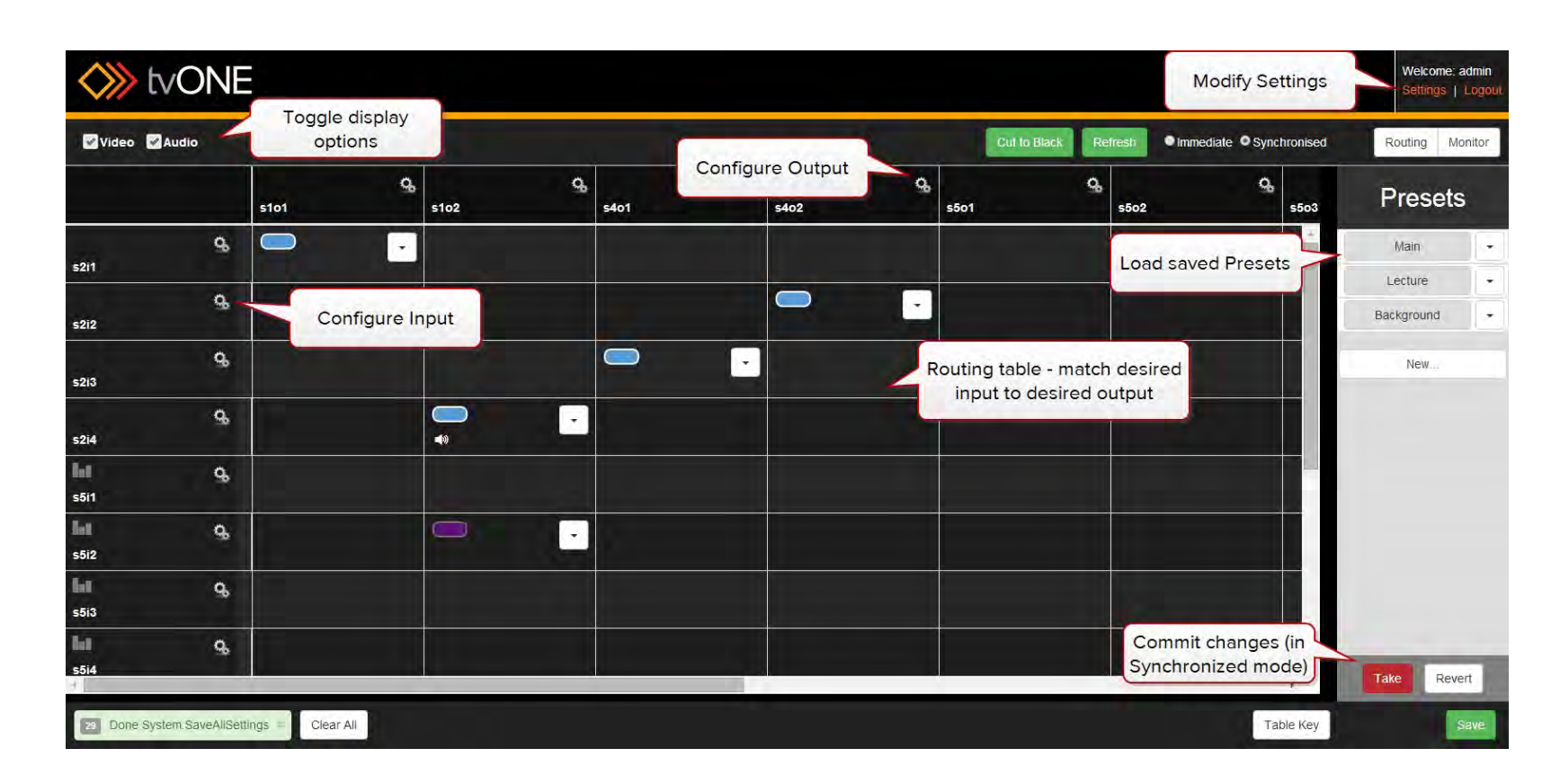

The main areas are the **Video Routing Page**, **Audio Routing Page**, **Settings**, and **Presets**:

### **2. Logging In**

**1. Connecting** 

 Once the CORIOmatrix is configured, if you don't use CORIOdiscover, youcan connect to the unit by typing its IP address into a web browser\*.

## Install CORIOdiscover to your PC from the inbox USB memory stick or from the website: http://tvone.com/CORIOmatrix-manualOpen the CORIOdiscover software to find any units on your local subnet. Select the appropriate CORIOmatrix and click the **Configure** button to change network settings as desired.Click the **Open** button to conect via your default browser to the web UI on that CORIOmatrix.Æ

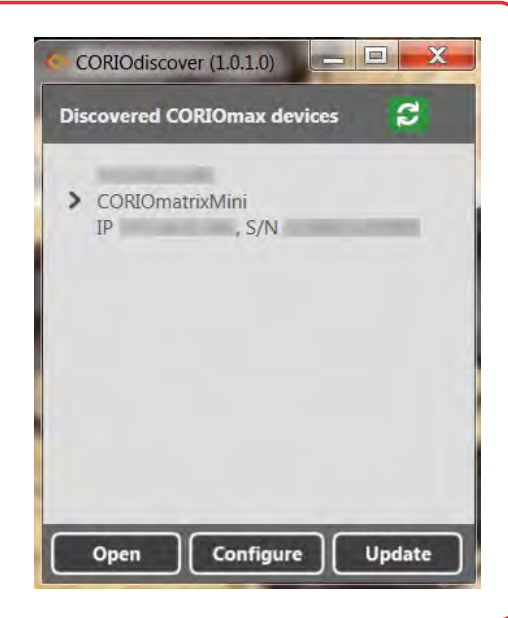

Supported browsersinclude current versions of Chrome, Firefox,, Safari, and Internet Explorer. For specifics, see

 $\overline{\phantom{a}}$ 

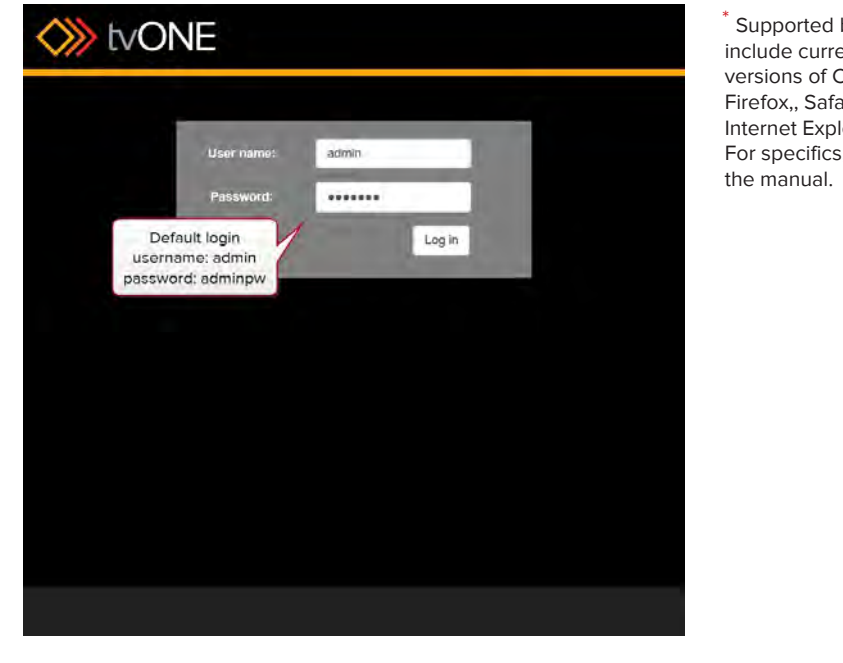

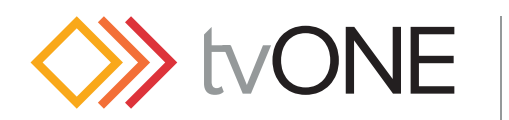

# **CORIOmatrix**

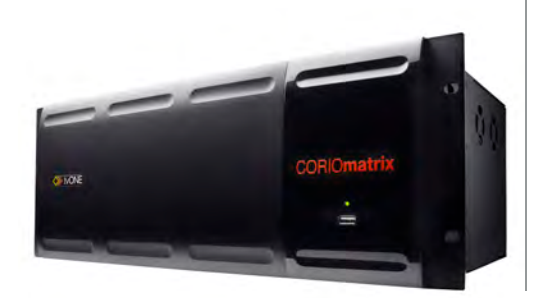

#### **More Informationwww.tvone.com**

This Quick Setup Guide is designed to get you started; for more information on using the CORIOmatrix and its many features please refer to the user guide at http://tvone.com/CORIOmatrix-manual

#### **4. Basic Routing**

From the Routing page, the administrator can configure routing by clicking on theappropriate cell showing the intersection between the intended input and output.

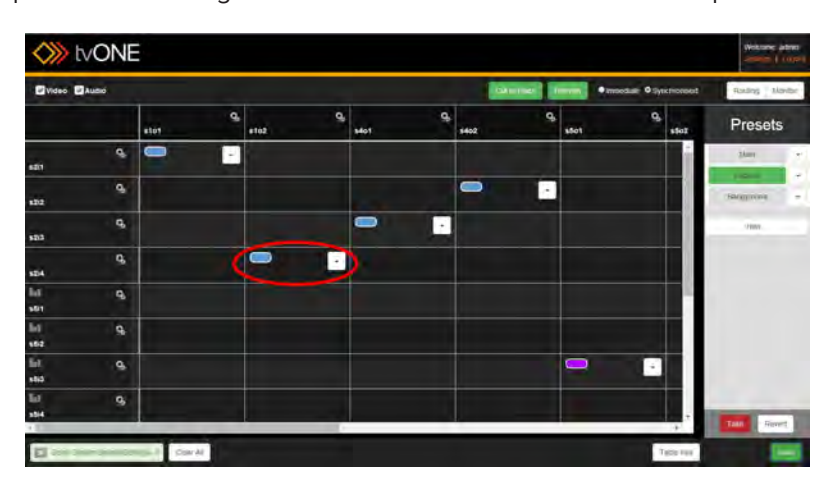

For more granular control, choose **Configure...** from the drop-down menu in the cell and a pop-up window lets you configure more details, particularly audio settings.

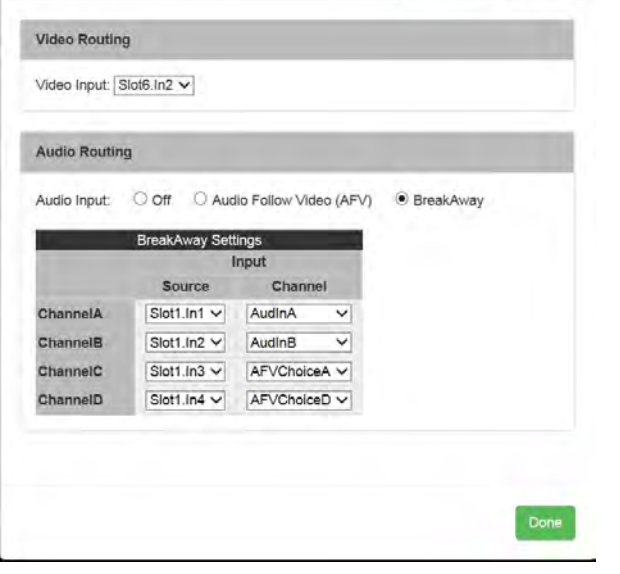

### **Monitoring (Available with optional Monitor Card module)**

Click the **Monitor** button in the top right to access the Monitor page.

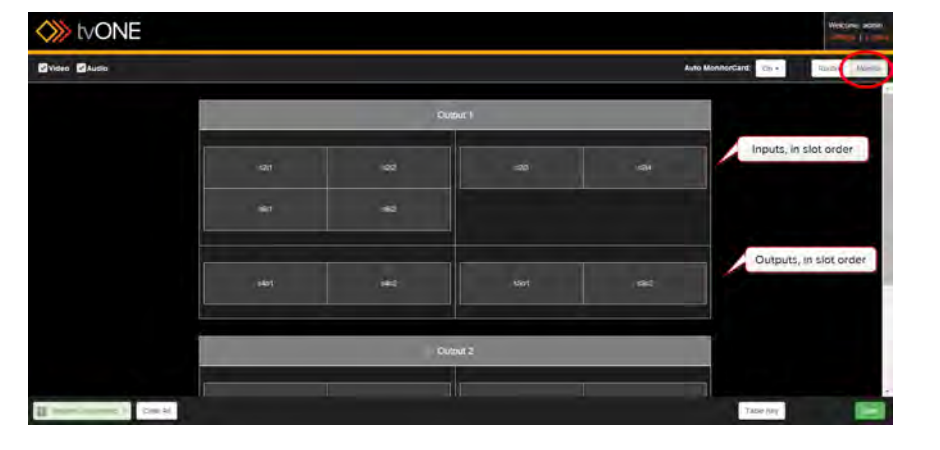

#### **Configuring Inputs and Outputs**

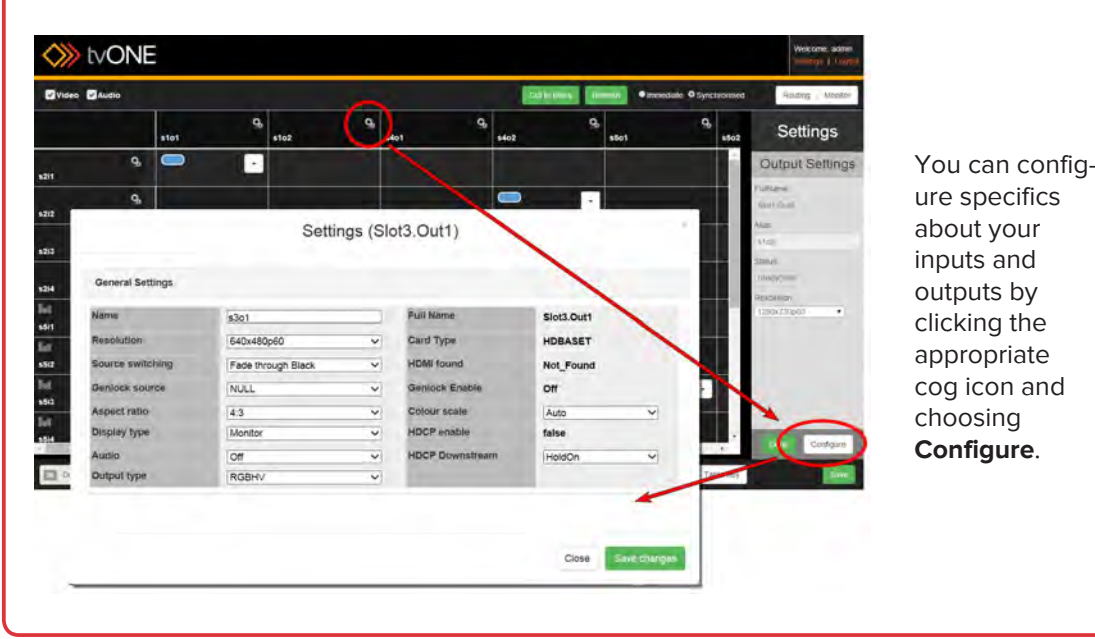

Ä

When the CORIOmatrix is in use, each small rectangle shows the video going through that input or output, and small green lines in the bottom left corner show audio channel activity.

#### **5. Configuring Presets**

To set up a Preset, click the **New...** button in the **Presets** sidebar. The current routing configuration will be saved in a new item which appears below any previous presets.

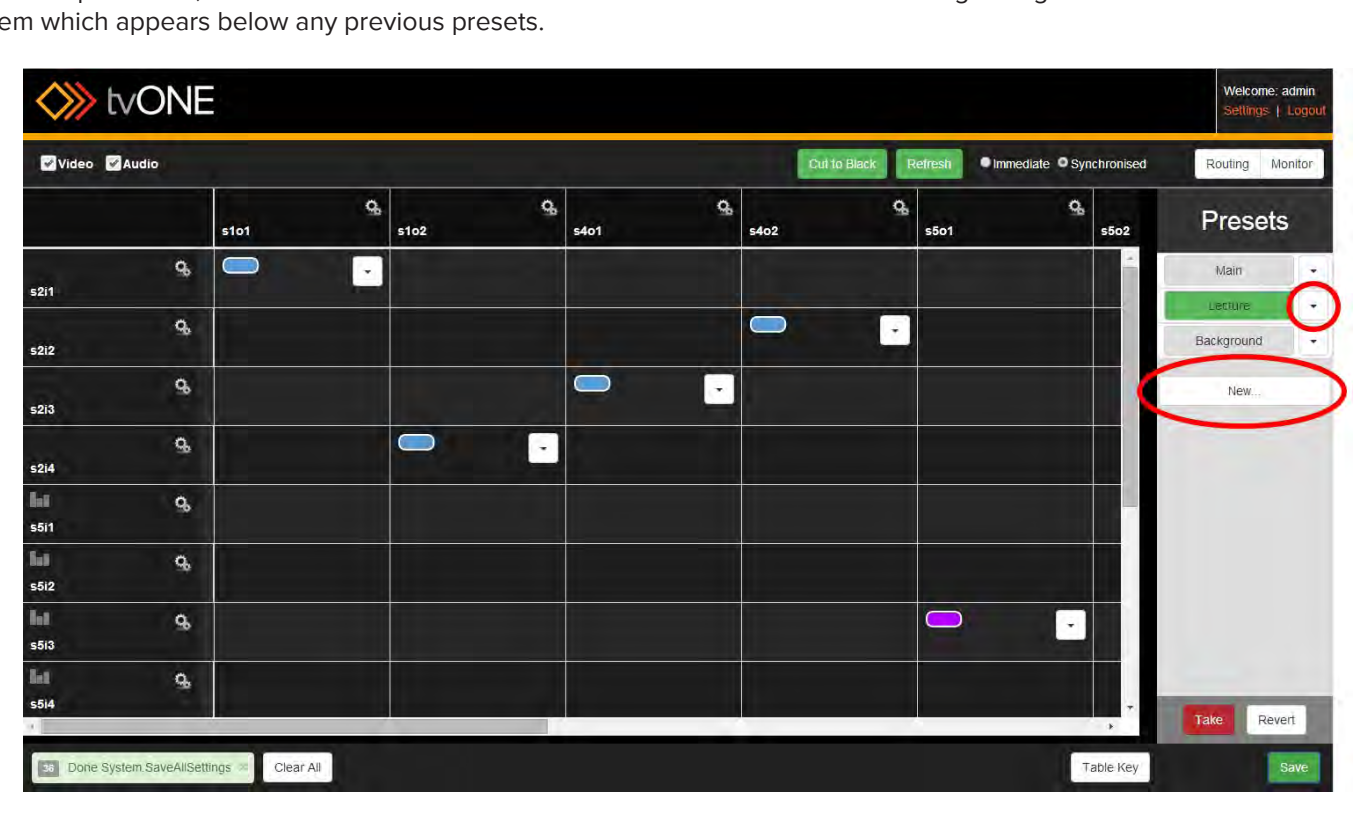

To modify an existing Preset, click the drop-down arrow to the right of the button. In the resulting contextual menu, you can choose to **Save** an item, **Delete** it or **Rename** it. Be sure to click the **Take** button before you save your Preset!

To switch between Presets on-the-fly, simply click on the new preset and changes will be immediate.

Each input is shown in the top section, in order from slot 1 input 1 in the top left. Outputs are shown in the lower section,

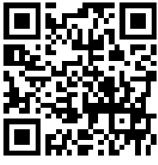

similarly ordered.

From the monitor screen, you can observe the content coming in to the inputs and the content going out through the outputs. If you wish to change anything, use the Routing page to reassign the routing.

When saving a Preset, be sure to click **Take** before you save, to ensure that you are storing up-to-date settings.